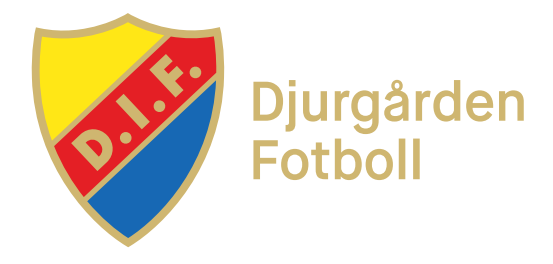

## Sök plantid i interbook

Leta efter en plantid i Interbook enligt instruktionerna:

- 1. Gå till <https://booking.stockholm.se>
- 2. Klicka på "Sök lediga tider" i menyn till vänster
- 3. Välj en anläggning i rullisten eller skriv in anläggningens namn i rutan
- 4. Välj datum i kalendern till höger. Väljer du inget datum kommer den aktuella veckan att visas, det går att klicka på pilarna (inringade på bilden) för att enkelt hoppa mellan veckor

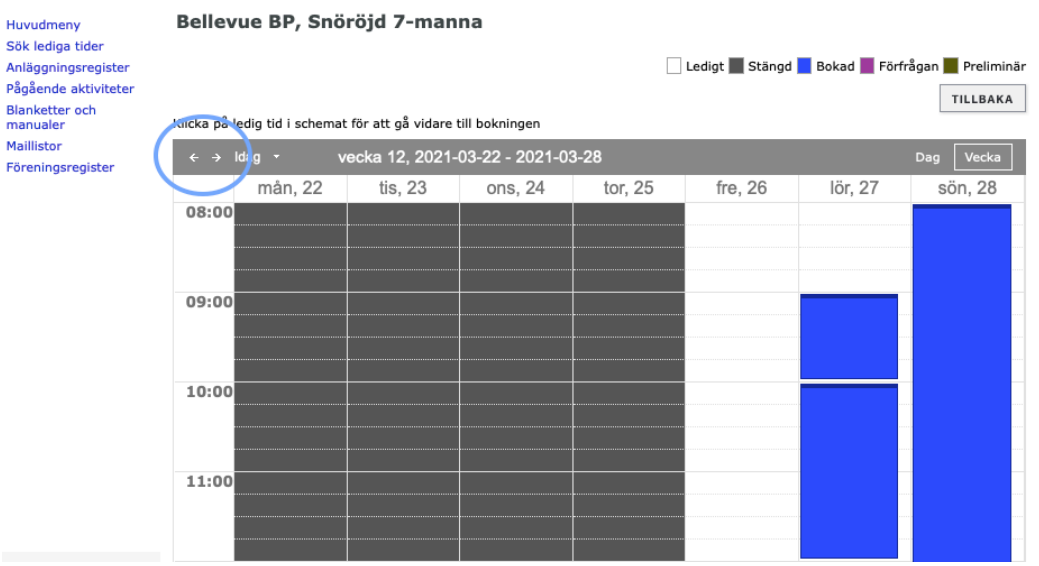

- 5. De vita fälten betyder ledig tid och de blåa betyder att tiden är bokad. På exemplet på bilden kan vi boka fredag 26/3 mellan 10.00-11.30
- 6. När du hittar en ledig tid så mailar du [julia.fasth@dif.se](mailto:julia.fasth@dif.se) med önskemål så bokas den så snart möjlighet finns